# **Proxy Académique Proteco**

guide de paramétrage des navigateurs Internet.

Le développement de l'usage de l'Internet est une priorité nationale qui s'accompagne de mesures permettant d'assurer la sécurité des citoyens et **la protection des mineurs contre les sites Internet indésirables**.

En effet, le taux de pénétration de l'Internet dans les établissements scolaires étant de plus en plus important, la facilité d'accès et la multiplicité des sites réclament un contrôle accru des contenus auxquels ont accès les élèves à l'occasion des activités pédagogiques.

Pour répondre à cette préoccupation, l'académie de Rouen a mis en place un dispositif de filtrage des pages Internet reposant sur un proxy nommé Proteco. Ce dernier utilise les listes noires les plus à jour possible sans nécessiter d'intervention lourde sur chaque ordinateur. Néanmoins, cette solution ne doit pas être considérée comme infaillible, chaque enseignant devant rester vigilant et, le cas échéant, signaler tout site indésirable à l'adresse : [http://listenoire.ac-rouen.fr/.](http://listenoire.ac-rouen.fr/)

Le filtrage **par le dispositif académique est obligatoire pour chacun des ordinateurs connectés à Internet dans l'école.**

L'identification **au proxy académique s'effectue par un identifiant propre à chaque établissement.** Après modification des paramètres du navigateur Internet (voir ci-dessous le Guide de paramétrage), une authentification sera demandée avec les codes d'accès spécifiques.

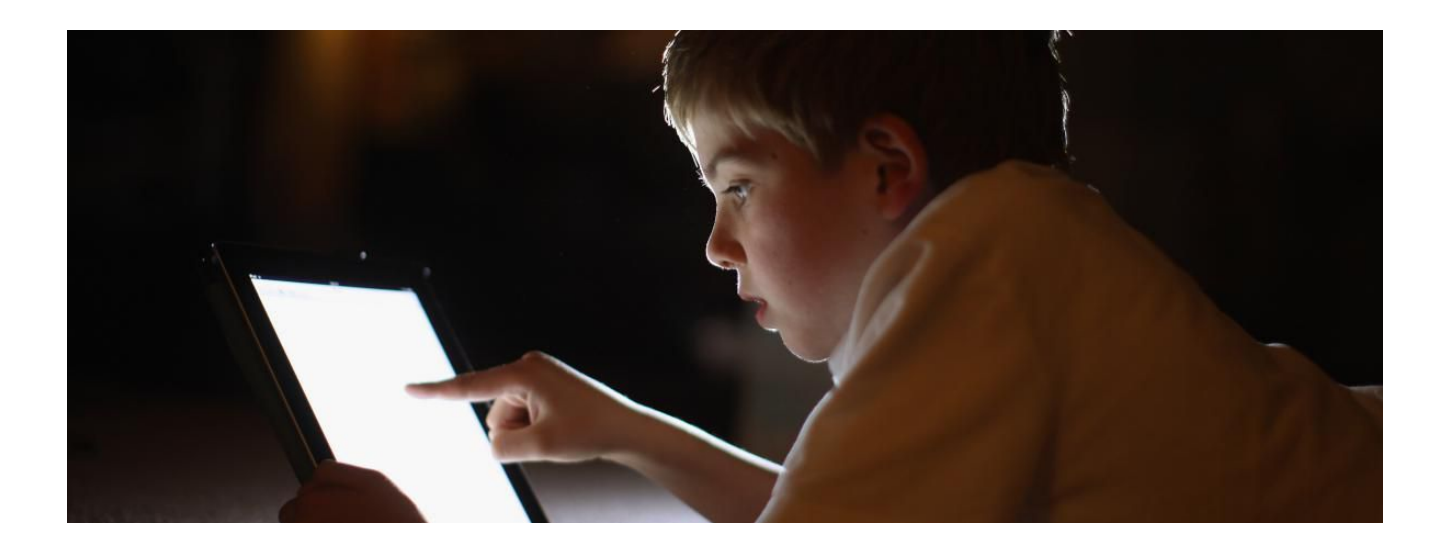

## **1. Configuration**

#### **Internet Explorer :**

- Ouvrez votre navigateur Internet.
- Si besoin, appuyez sur la touche **Alt** pour faire apparaitre la barre de menus.

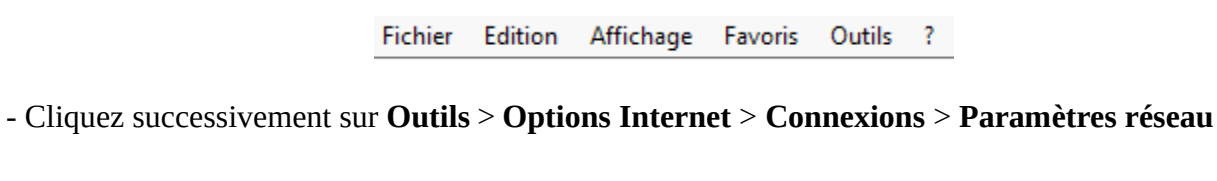

- Cochez les cases **Utiliser un serveur proxy pour votre réseau local...** et **Ne pas utiliser de serveur proxy pour les adresses locales** "
- Entrez les informations suivantes :

```
Adresse : proteco.ac-rouen.fr Port : 3128
```
conformément à l'exemple ci-dessous.

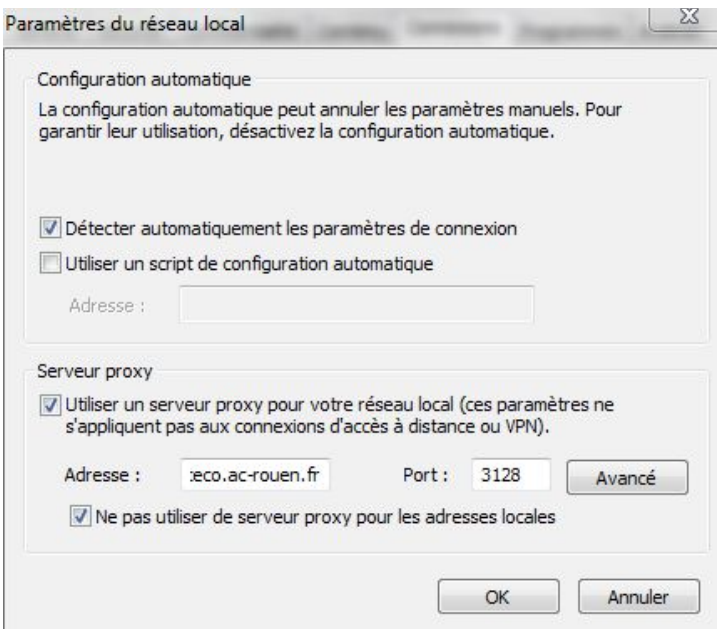

#### **Mozilla Firefox :**

- Ouvrez votre navigateur
- Si besoin, appuyez sur la touche **Alt** pour faire apparaitre la barre de menus.

Eichier Edition Affichage Historique Marque-pages Outils ?

- Cliquez successivement sur **Outils** > **Options** > **Avancé** > **Réseau** > **Paramètres**

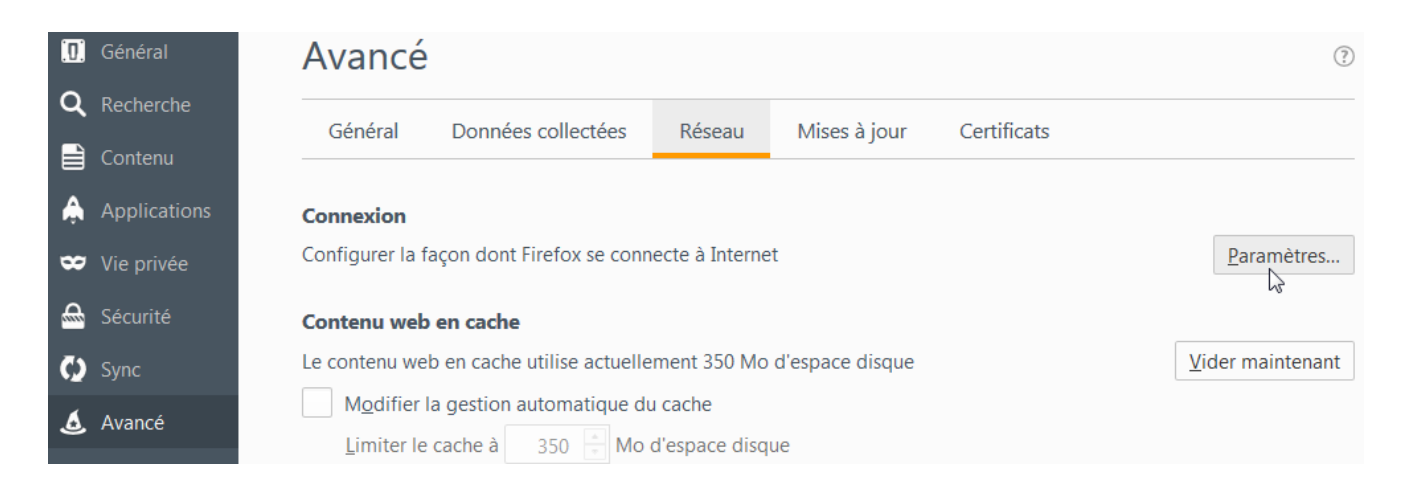

- Sélectionnez « **Configuration manuelle du proxy** »
- Renseignez les champs **Proxy HTTP** comme ceci :

Proxy HTTP **: proteco.ac-rouen.fr** Port : **3128**

Cliquez sur **Utiliser ce serveur proxy pour tous les protocoles** puis **OK.**

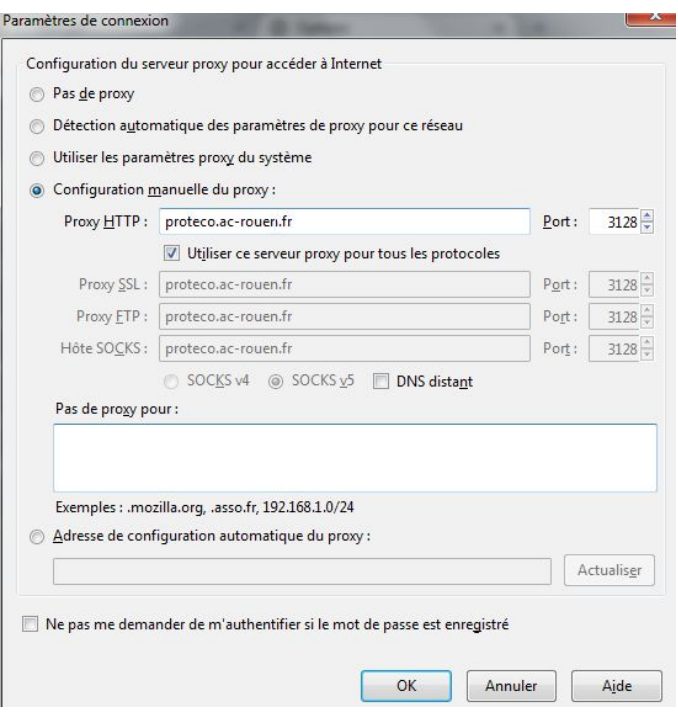

### **Google Chrome**

- Ouvrez votre navigateur

- Cliquez sur les 3 petites barres horizontales en haut à droite de la page puis cliquez sur **Paramètres**

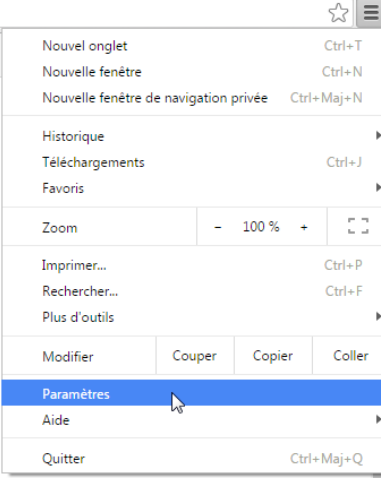

- Cliquez sur **Afficher les paramètres avancés...**

Navigateur par défaut

Définir Google Chrome comme navigateur par défaut

Google Chrome n'est pas votre navigateur par défaut.

Afficher les paramètres avancés...

- Dans la section **Réseau** cliquez sur **Modifier les paramètres du proxy...**

Réseau

Google Chrome utilise les paramètres proxy du système pour se connecter au réseau.

Modifier les paramètres du proxy...

- Dans la nouvelle fenêtre, cliquez sur **Paramètres réseau.**

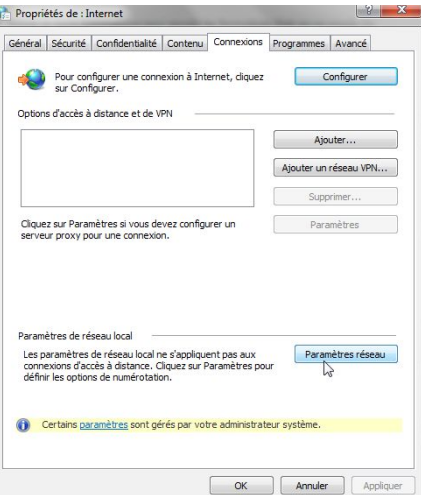

## - Cochez les cases **Utiliser un serveur proxy pour votre réseau local...** et **Ne pas utiliser de serveur proxy pour les adresses locales** "

- Entrez les informations suivantes :

Adresse : **proteco.ac-rouen.fr** Port : 3128

conformément à l'exemple ci-dessous.

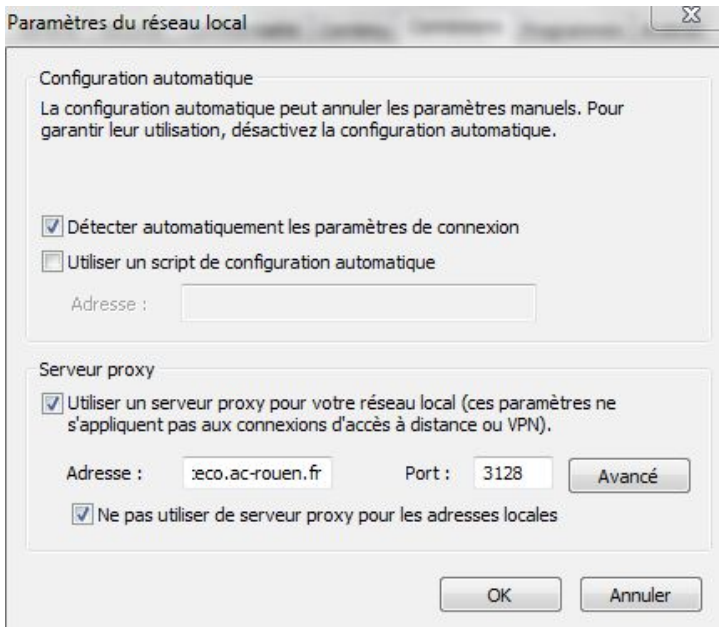

#### **2. Authentification**

Avant d'accéder au premier site web, une boîte de dialogue de ce type vous demandera de vous authentifier :

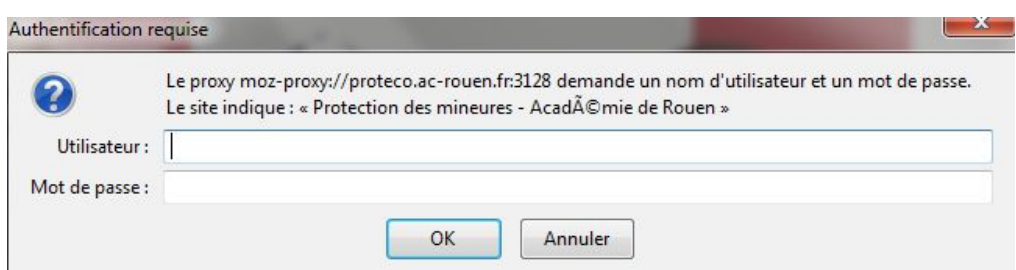

Saisissez vos identifiant de connexion Proteco. L'authentification restera valable pendant toute la session, c'est-à-dire jusqu'à la fermeture du navigateur. Il vous est possible de mémoriser ces identifiants au sein de votre navigateur.

# *L'installation du serveur Proteco doit s'effectuer sur l'ensemble des navigateurs susceptibles d'être utilisés par les élèves.*